# **Uputstvo za elektronski upis djece u prvi razred osnovne škole - MEIS**

Ove godine upis u prvi razred osnovne škole vršiće se elektronskim putem preko portala www.upisi.edu.me

Roditeljima će za registraciju biti potrebna e-mail adresa, a samo podnošenje prijave je veoma jednostavno i vrši se popunjavanjem forme i nakon toga zakazivanjem termina za testiranje djeteta, koje obavlja pedagoško-psihološka služba.

Ovdje možete vidjeti prikaze aplikacije kako biste stekli bolju sliku.

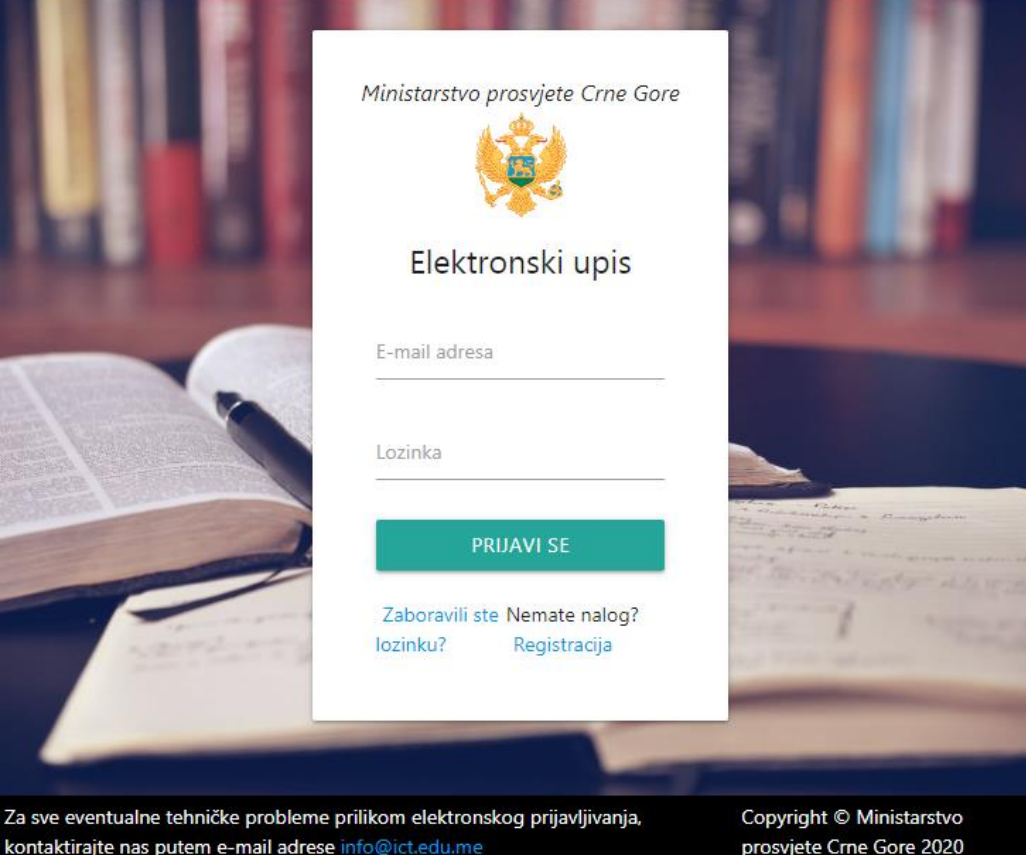

Nakon logovanja prikazaće se sljedeći prozor, potom se bira "Podnesi zahtjev – osnovna škola" i popunjava obrazac.

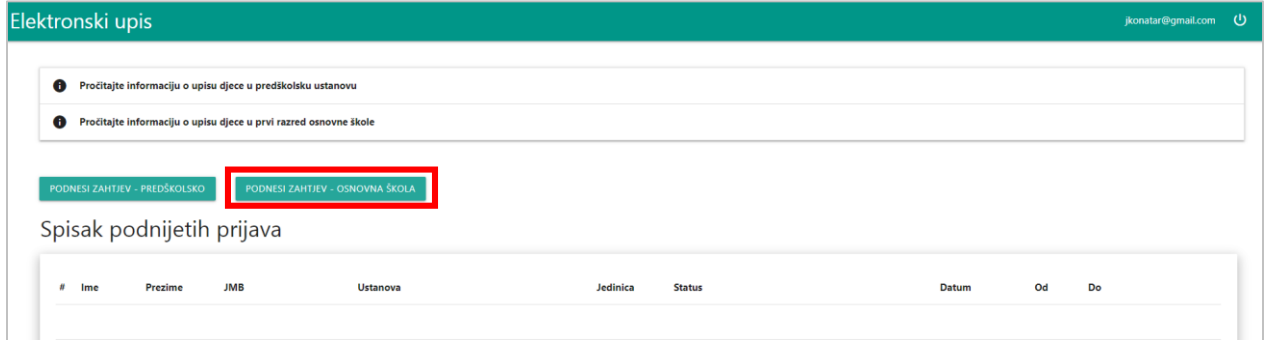

Obrazac za upis izgleda ovako. Pri izboru škole i matične/područne jedinice, roditelj će odmah biti obavješten ukoliko više nema slobodnih termina u toj školi i trebaće u što kraćem roku da se obrati školi.

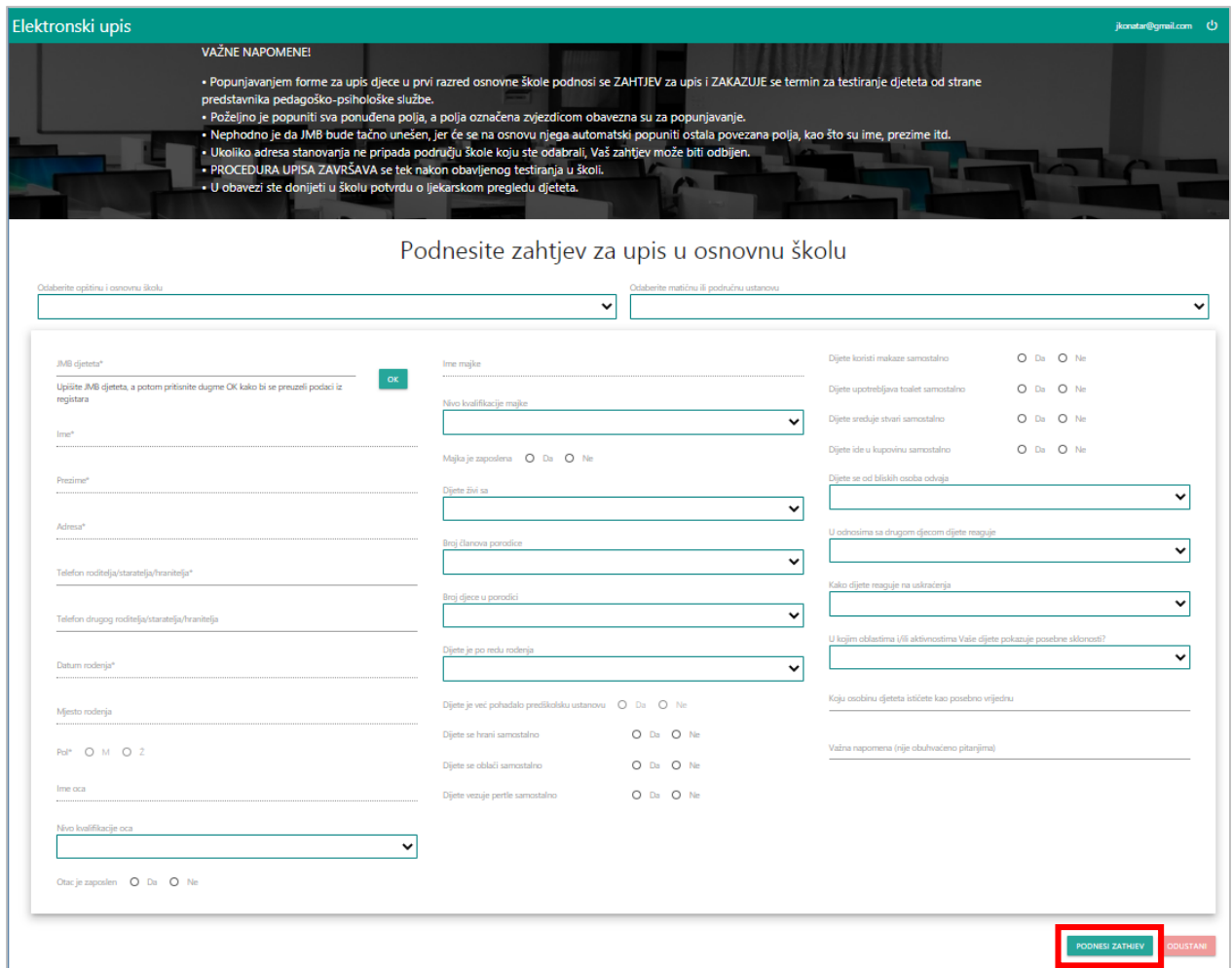

Nakon popunjavanja obrasca i potvrde popunjenog na dugme "Podnesi zahtjev" potrebno je u listi podnijetih prijava kliknuti na link za zakazivanje termina.

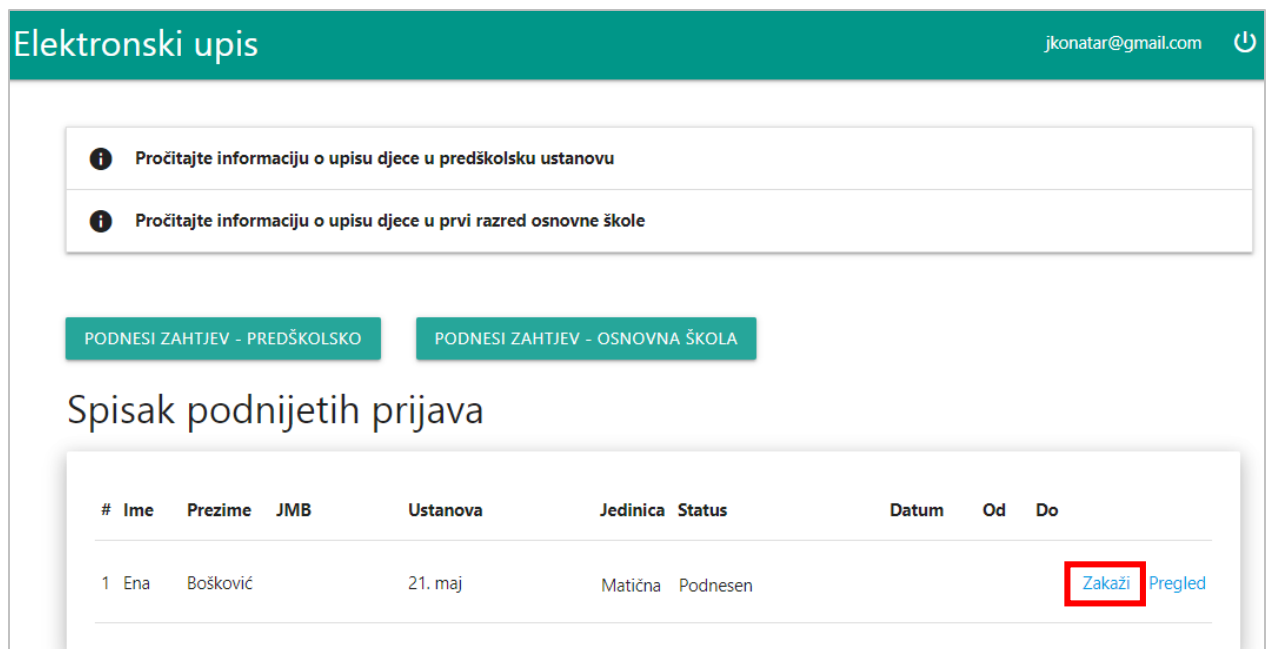

A samo zakazivanje izgleda ovako:

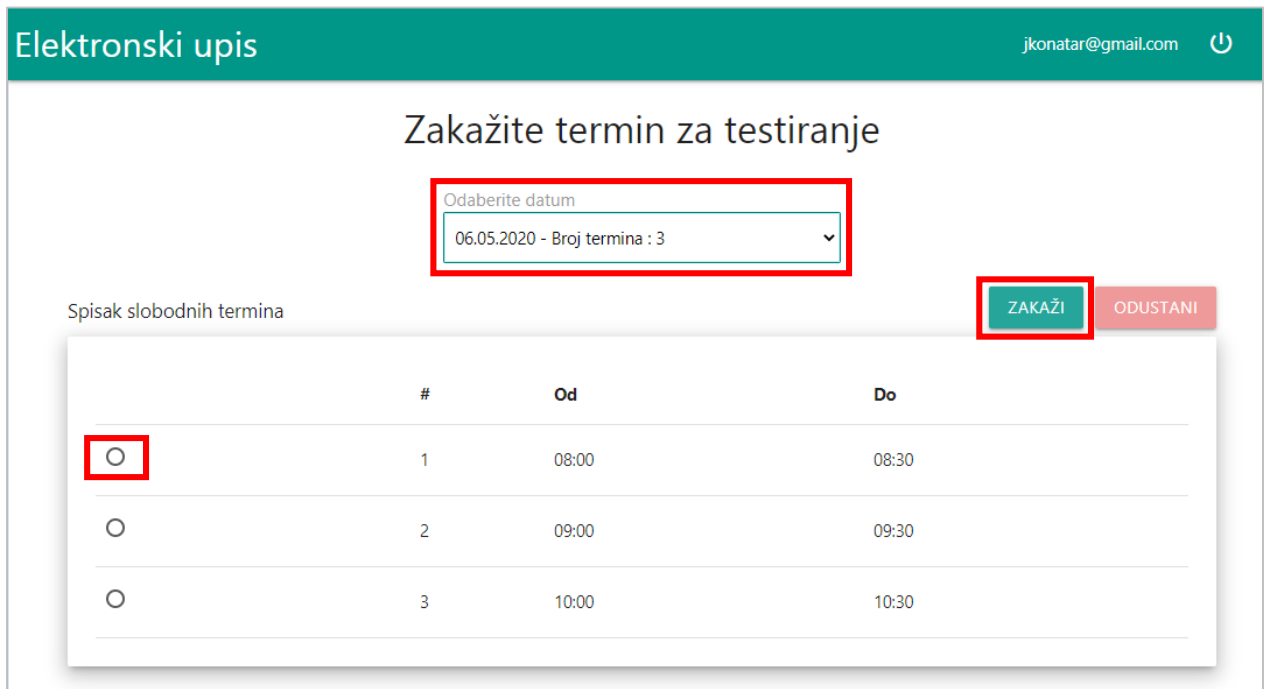

Prijavu je moguće i naknadno pregledati, ali ne i izmijeniti. Naknadne dopune mogu se izvršiti u školi.

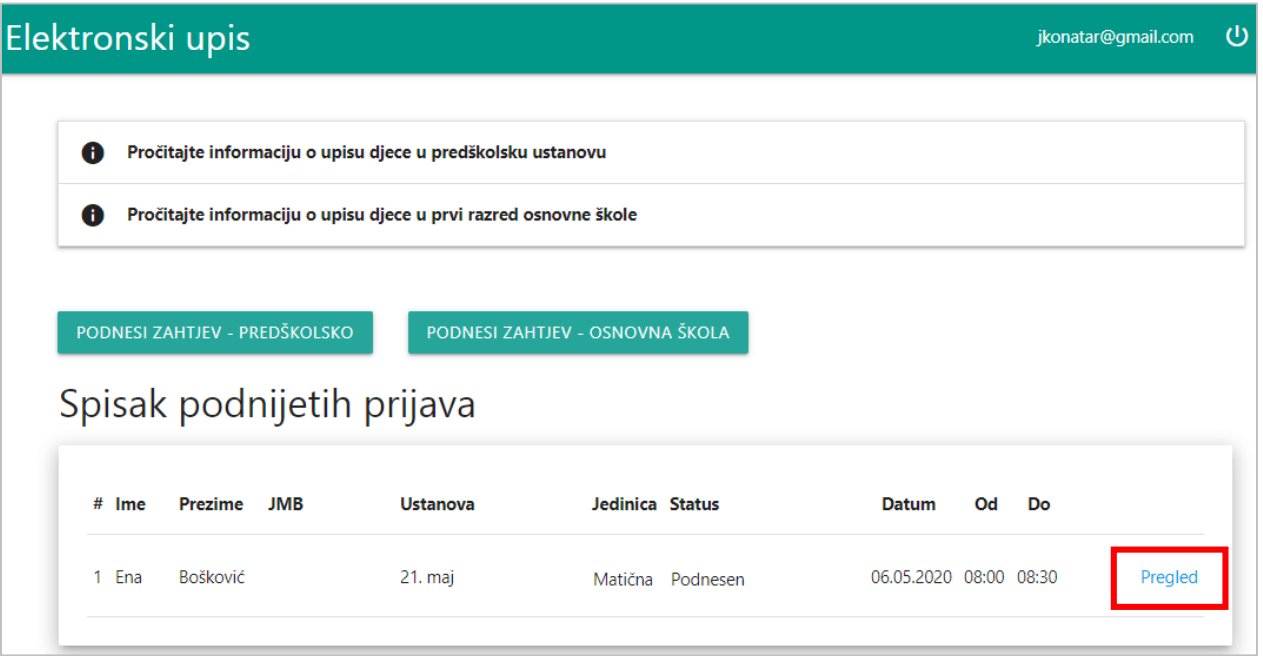

#### **MEIS – EVIDENCIJA PRIJAVA**

Sada prelazimo na dio koji se odnosi na formiranje slobodnih termina i evidencije prijava, a koji su dio modula "Upis učenika" u MEIS aplikaciji.

Prijave za upis roditelji mogu podnositi sami preko portala upisi.edu.me, a omogućeno je unošenje prijava i zaposlenima u školama u slučaju kada su roditelji u nemogućnosti da elektronski izvrše upis djeteta u prvi razred osnovne škole.

**Svaka prijava prije 1. septembra 2020. godine mora biti evidentirana elektronski u modulu "Upis učenika"!**

**Ukoliko se dijete upiše poslije 1. septembra, direktno se evidentira u modulu "Dnevnik".** 

Da biste pristupili modulu, potrebno je prvo otvoriti MEIS portal koji se nalazi na adresi [www.meisportal2.edu.me,](http://www.meisportal2.edu.me/) a potom odabrati ikonicu "Upis učenika" i prijaviti se svojim korisničkim nalogom. Prethodno, ICT koordinator treba da dodijeli prava pristupa ovom modulu onim zaposlenima koji se bave upisom.

U desnom dijelu gornje plave trake odaberite ulogu "Admin Prijava Upis".

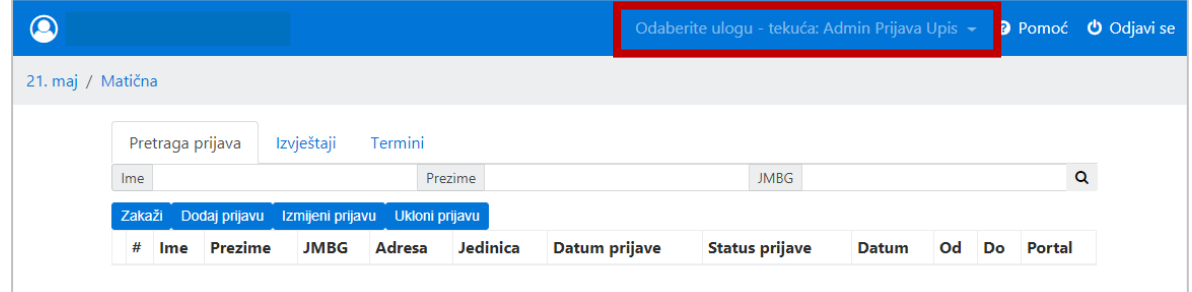

#### Termini

Na samom početku potrebno je definisati slobodne termine za testiranja djece, koja će vršiti pedagoškopsihološka služba.

Termini se definišu i pregledaju u kartici "Termini". Kartica "Termini" sadrži "Odaberi datum" koji moramo definisati. U ovoj kartici se nalaze dugmad "Dodaj termin", "Izmijeni termin", "Ukloni termin" i "Kopiraj".

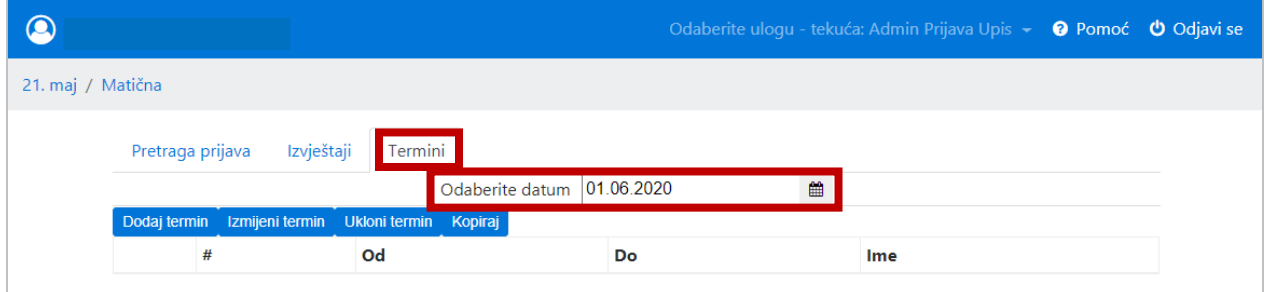

Novi termin definišemo tako što prvo izaberemo datum termina, zatim kliknemo na dugme "Dodaj termin", i potom odaberemo tačno vrijeme početka i kraja termina. Potvrdu vršimo klikom na "Sačuvaj podatke". Takođe možemo i odustati od potvrde termina klikom na "Odustani".

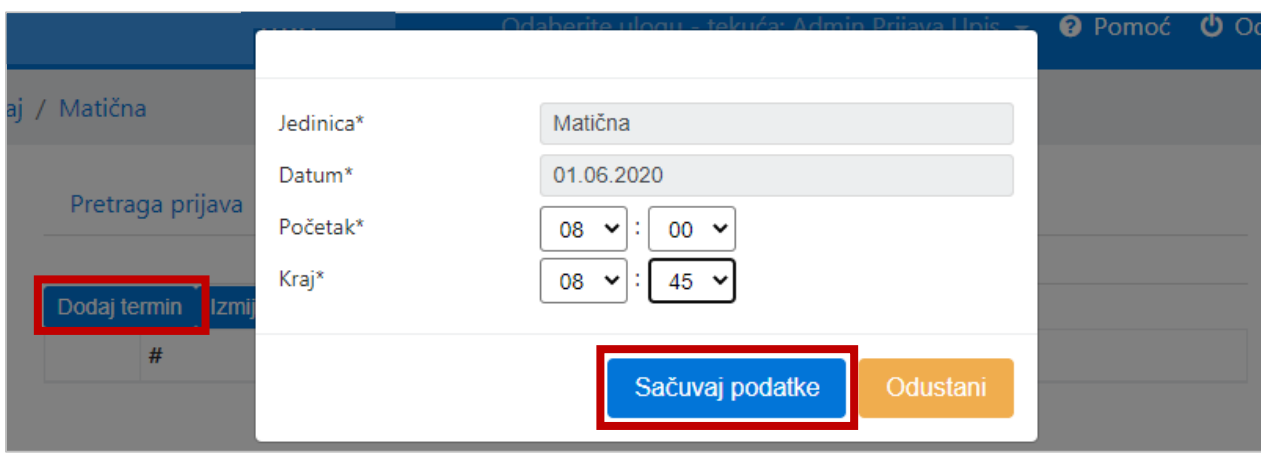

Dugme "Izmijeni termin" omogućava izmjenu vremena početka i kraja izabranog termina. Kreirani termin možemo i ukloniti klikom na dugme "Ukloni termin".

Kada za jedan dan definišemo više termina (postupak za cio dan traje svega par minuta), to će izgledati otprilike ovako:

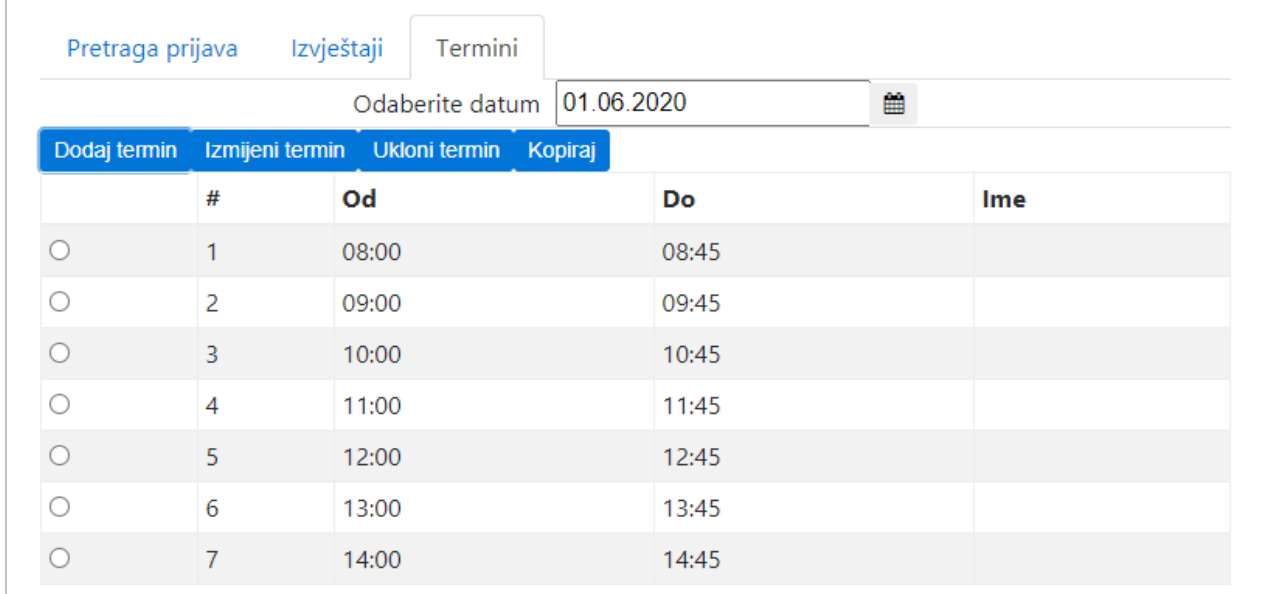

Postoji mogućnost da se termini za neki datum definišu tako što iskopiramo već postojeće termine iz nekog datuma za koji su već formirani. Ovako se ubrzava formiranje termina, i posebno je zgodno u školama gdje su satnice termina svakog dana, ili bar većine dana, identične.

Kopiranje započinjemo izborom novog datuma za koji još uvijek nema kreiranih termina. Potom kliknemo na "Kopiraj", odaberemo datum čije termine želimo iskopirati, i na kraju potvrdu kopiranja vršimo klikom na "Sačuvaj podatke".

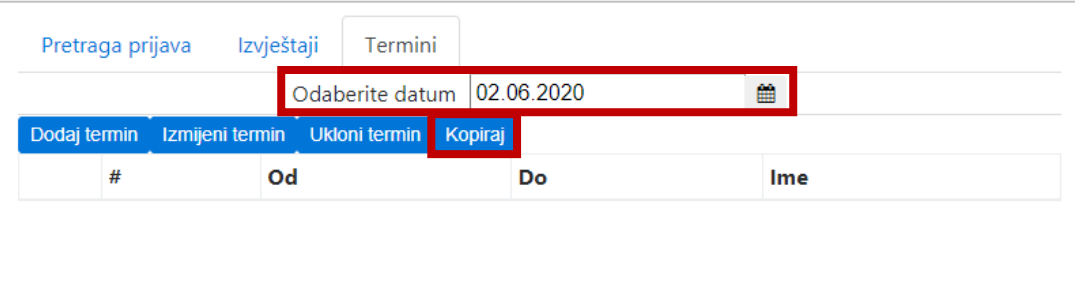

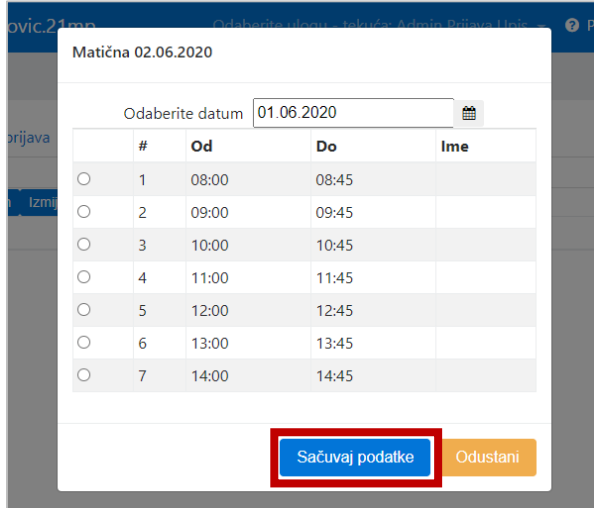

I potom ćete vidjeti kreirane termine za taj novi datum. Kopiraju se uvijek svi termini, s tim da ih možete izmijeniti ili neki obrisati ukoliko ipak ima razlika u odnosu na raniji datum.

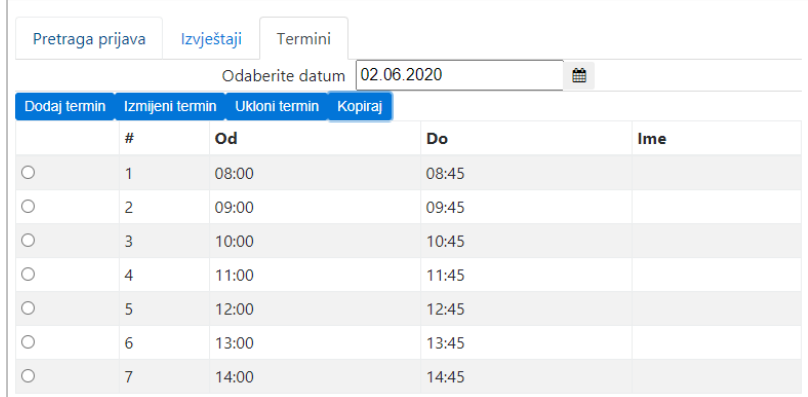

## Prijave

Prelazimo na prijave izborom kartice "Pretraga prijava".

Postojeće prijave možemo pretražiti po imenu, prezimenu ili jedinstvenom matičnom broju djeteta, a ukoliko želimo prikaz svih, dovoljno je samo kliknuti na "lupicu".

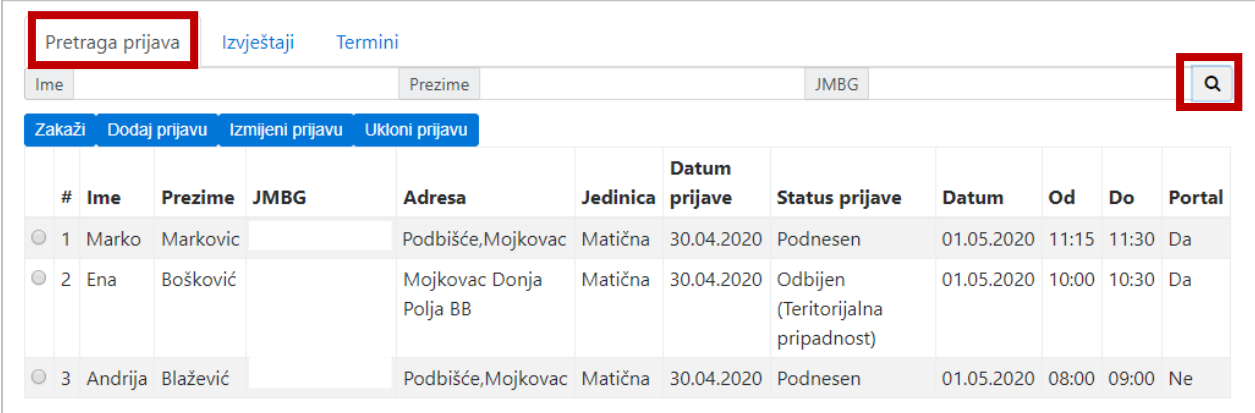

U listi prijava jasno se vidi koje prijave su sa portala www.upisi.edu.me (u zadnjoj koloni "Portal" stoji "DA"), a koje su unešene kroz MEIS (dok tu stoji "NE").

Prijavu kroz MEIS, za onu djecu čiji roditelji dođu u školu, kreiramo tako što prvo odaberemo dugme "Dodaj prijavu", ispunimo formu i potom sačuvamo podatke.

 $1.16241116$ 

 $\sim$  1000  $\sim$ 

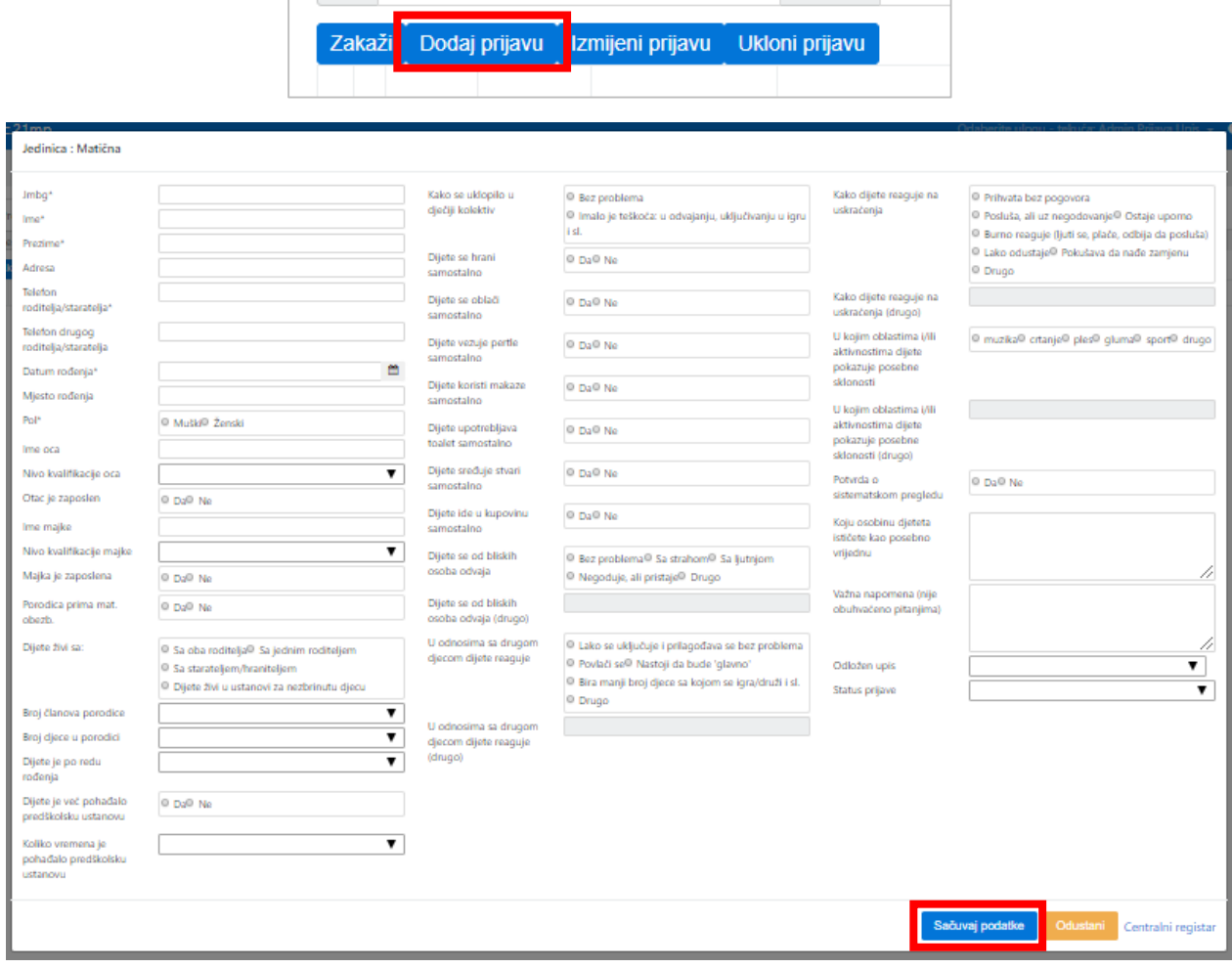

Ispunjavanje forme započinjemo unosom jedinstvenog matičnog broja djeteta da bismo iz Centralnog registra građana, klikom na "Centralni registar" u donjem desnom uglu forme preuzeli osnovne podatke, a onda nastavljamo s ispunjavanjem ostalih podataka. Vodimo računa da ispunimo sva polja, a posebno ona koja su obavezna da bi se prijava mogla sačuvati. Na samom početku status prijave biće "Podnesen", dok se u kasnijem periodu on može promijeniti na "Upisan" ili "Odbijen (Teritorijalna pripradnost)".

Nakon što smo podnijeli prijavu, za dijete je potrebno i zakazati termin kod pedagoško-psihološke službe. Pronađemo dijete u listi prijavljenih za upis, selektujemo i idemo na dugme "Zakaži".

Odaberemo datum i selektujemo slobodan termin i sačuvamo klikom na "Sačuvaj podatke".

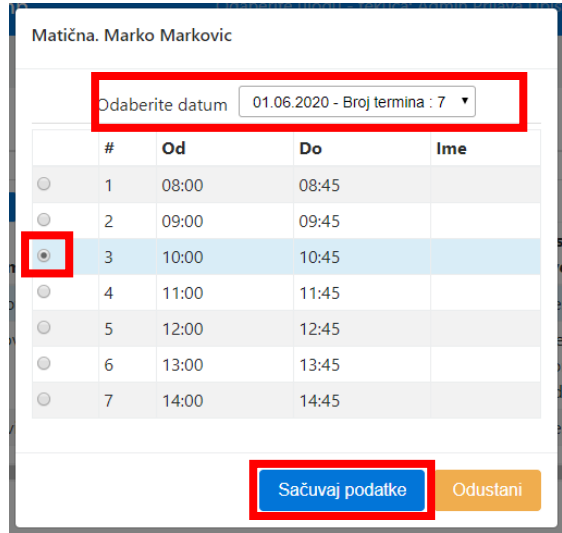

Prijavu koju je podnijela škola moguće je izmijeniti ili obrisati, selekcijom i klikom na dugme "Izmjeni" ili "Obriši", dok se prijave podnijete elektronski mogu samo mijenjati, tj. dopunjavati, postavljati status ili notirati odlaganje upisa.

Veoma je važno pratiti početnu listu prijava, koja je sortirana po datumu sa najnovijim prijavama na vrhu, kako biste na osnovu adrese uočili onu djecu koja teritorijalno ne pripadaju Vašoj školi. Ukoliko Vaša škola ima ograničene prostorne kapacitete, te prijave možete odbiti izmjenom prijave i promjenom statusa na "Odbijen (Teritorijalna pripadnost)". Osim promjene statusa u aplikaciji neophodno je što prije kontaktirati roditelja i s njim razmotriti što dalje. U momentu kad odbijete prijavu, njen zakazani termin se automatski oslobađa.

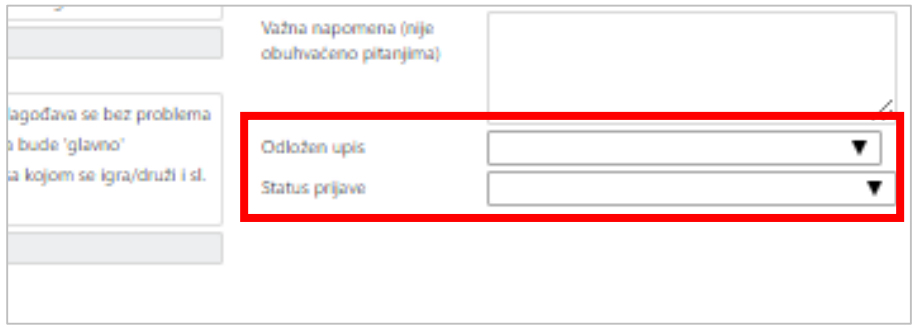

Status "Upisan" potrebno je dodijeliti prijavi nakon testiranja od strane pedagoško-psihološke službe i zvanično završenog upisa.

Ukoliko je djetetu odložen upis i to je neophodno evidentirati, a ponuđene opcije su: "Prijedlog roditelja", "Mišljenje nadležne zdravstvene ustanove" i "Komisija za upis djece u školu".

### Izvještaji

I u ovom modulu imate generisane izvještaje (kartica "Izvještaji").

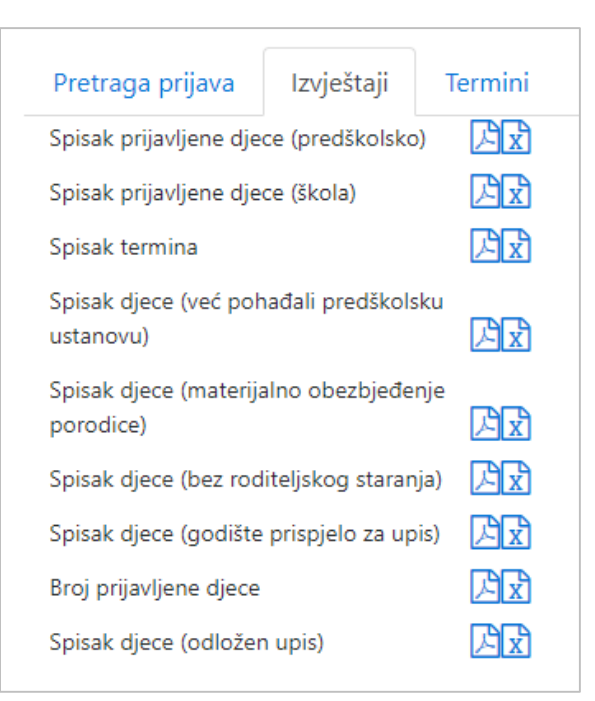

Istakli bismo kao najznačajnije sljedeće izvještaje:

- Spisak djece (godište prispjelo za upis) podaci iz MUP-a sa djecom koja pune 6 godina u ovoj kalendarskoj godini
- Spisak termina lista svih kreiranih termina
- Spisak prijavljene djece (škola) lista prijava sa svim unesenim podacima.